#### **Instructivo–SIU-Guaraní para Alumnos**

**Conección:** Deberá abrir un browser o navegador de internet por ejemplo Mozilla Firefox e ingresar en la barra de dirección lo siguiente [http://guarani.fodonto.uncu.edu.ar](http://guarani.fodonto.uncu.edu.ar/)

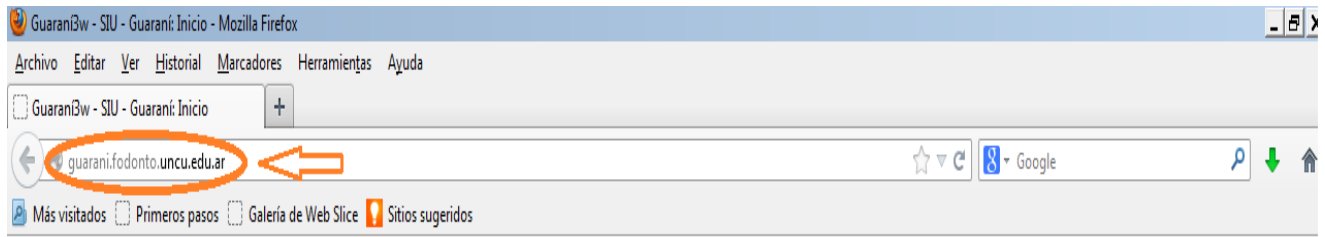

**Iniciar Sesión:** Podrá realizarse esta acción desde el menú de operaciones o bien desde el botón iniciar sesión situado en la parte superior derecha de la pantalla como se muestra a continuación.

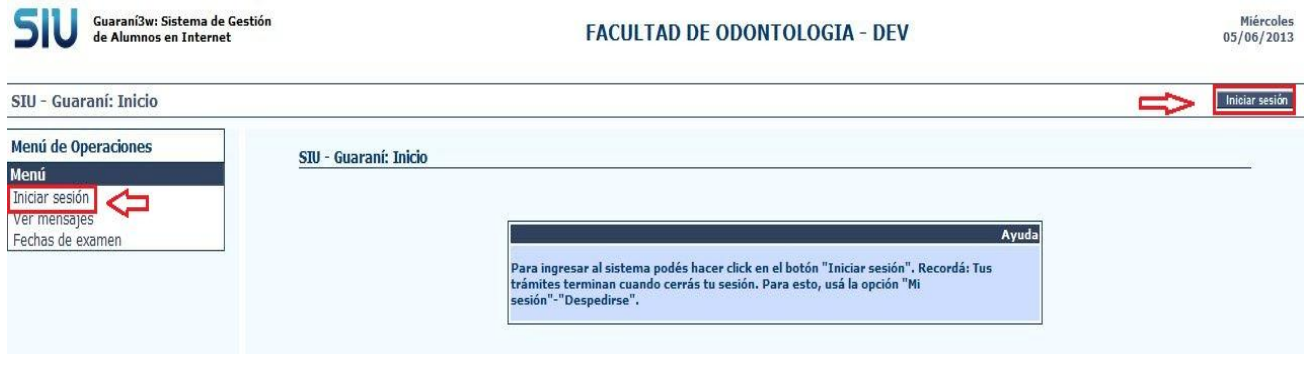

Para iniciar sesión ingresar su identificación (número de documento) y su clave personal, la cual primeramente es entregada por el departamento de alumnos de su facultad. Luego hacer clic en el botón aceptar.

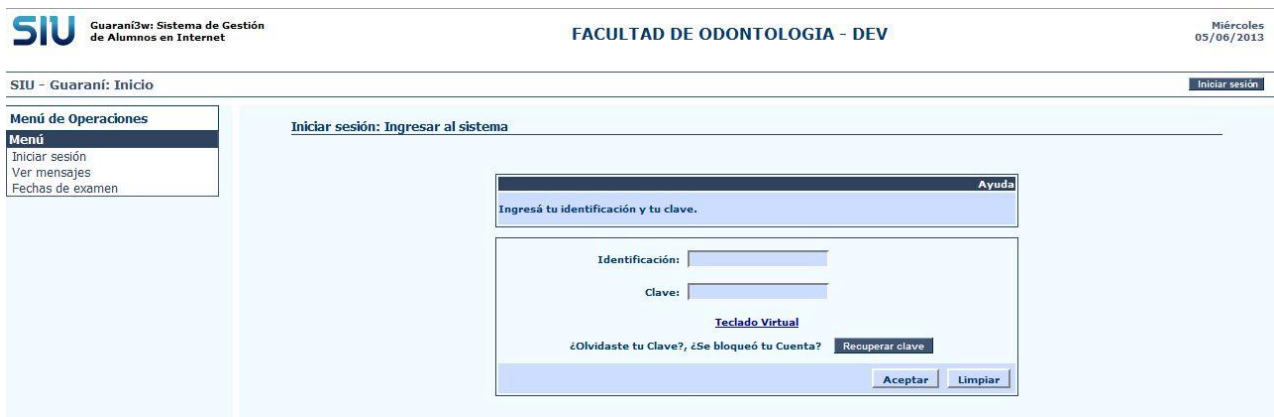

*Nota:* En el caso de haber olvidado su contraseña y luego de tres primeros intentos su cuenta será bloqueada, Ud. puede desbloquear la cuenta o solicitar la recuperación de la clave por medio del botón *Recuperar clave,* situado en la parte inferior derecha del cuadro de diálogo.

Una vez hecho esto aparecerá el siguiente cuadro de diálogo en el cual Ud. deberá ingresar su Identificación (su número de documento) y responder una pregunta sencilla.

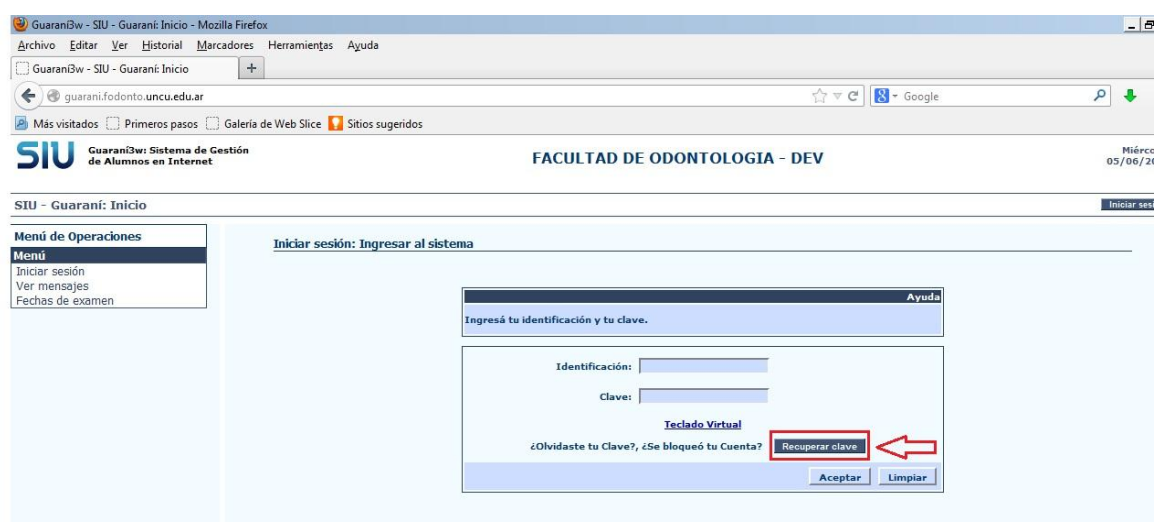

Entonces se le enviará a su email un correo que contiene su nueva contraseña y un enlace al cual debe acceder para activarla.

Una vez que ha iniciado su sesión el sistema le brindará la posibilidad de realizar las siguientes acciones:

**Mi Sesión:** Haciendo clic en esta opción se desplegará un nuevo menú que le brindará la posibilidad de realizar las siguientes operaciones.

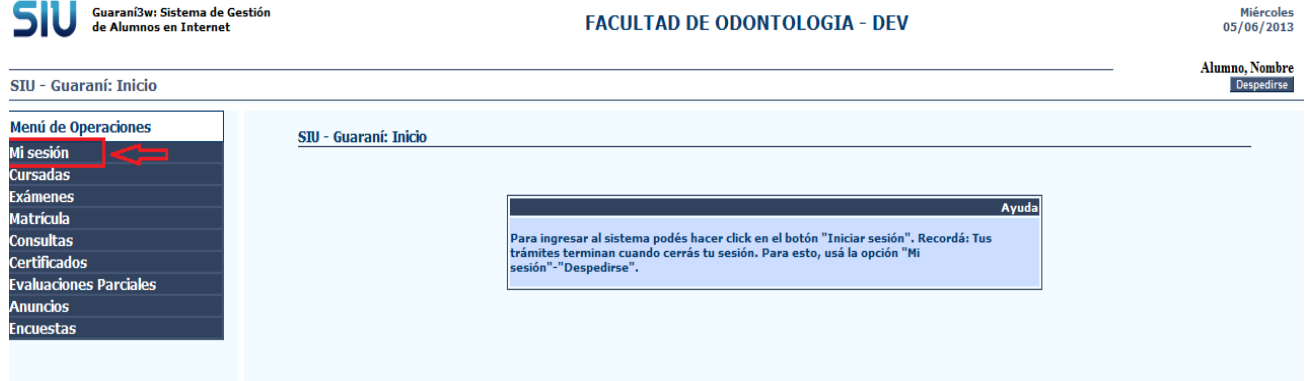

**Cambiarclave:** Ingresar la clave actual y luego la nueva seguida por la repetición de la misma. Luego hacer clic en el botón aceptar.

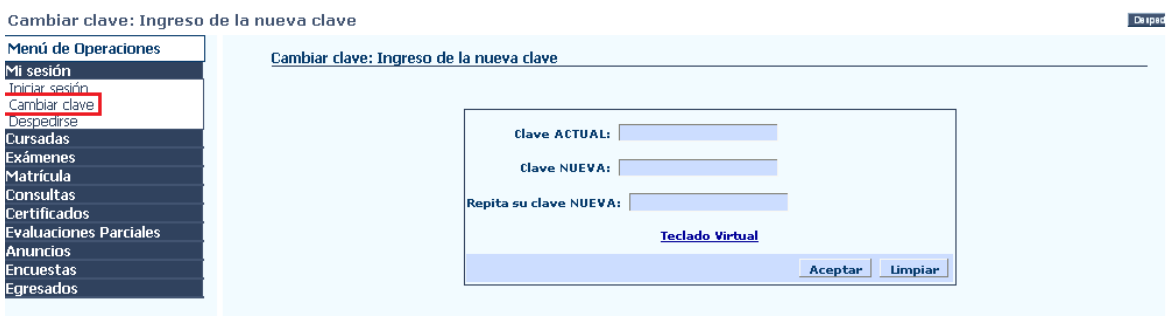

**Despedirse:** Para cerrar sesión hacer clic en el botón despedirse situado en la parte superior derecha de la pantalla o haciendo clic en la operación Despedirse del menú Mi Sesión.

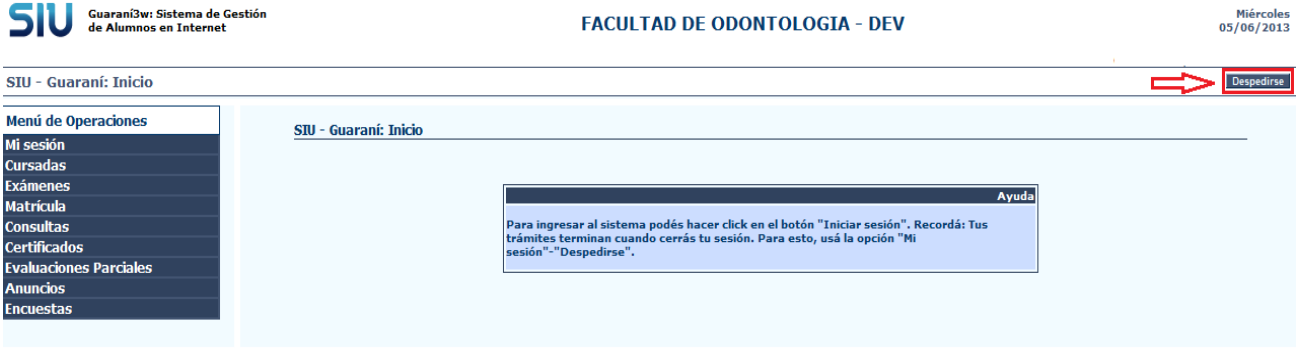

**Reinscripción:** Lo primero que se debe realizar es la reinscripción a la carrera para ello debemos hacer clic en Matricula donde se desplegara un menú donde hay que hacer clic en Reinscripción<br> **SIU** Setermande Gestión<br>
<sup>66/06/20</sup> Jueves<br>06/06/2013

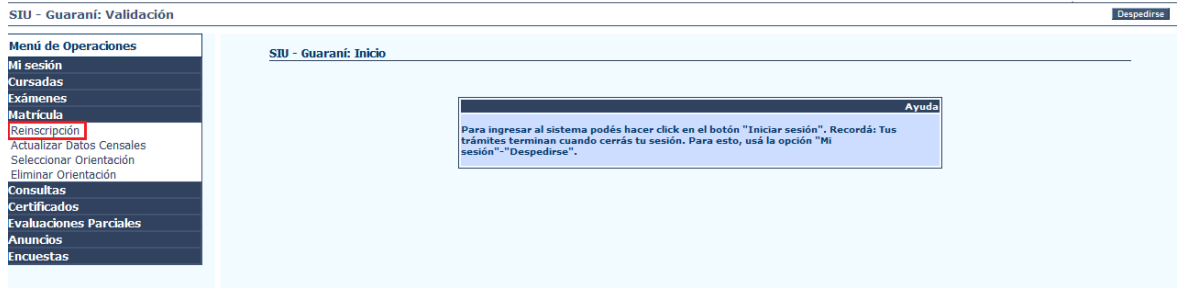

### Posteriormente seleccionar la carrera

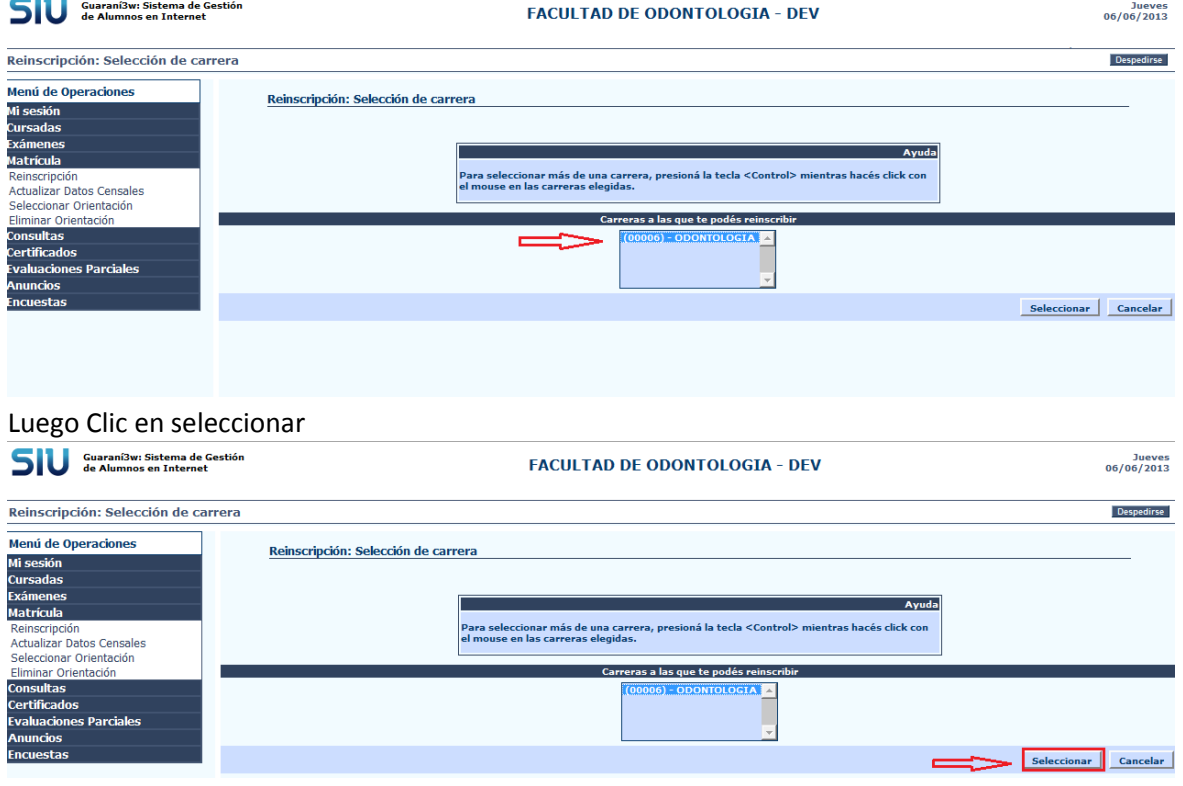

## Aparecerá un formulario que debemos llenar obligatoriamente

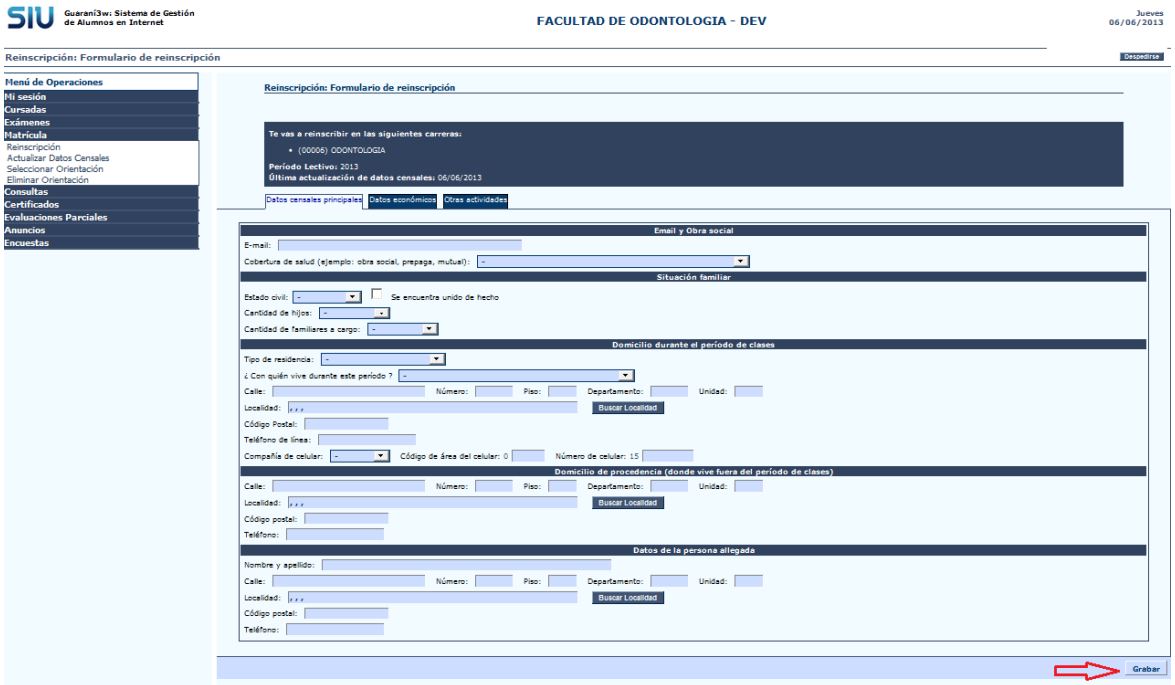

Por último hacemos clic en grabar confirmando en aceptar

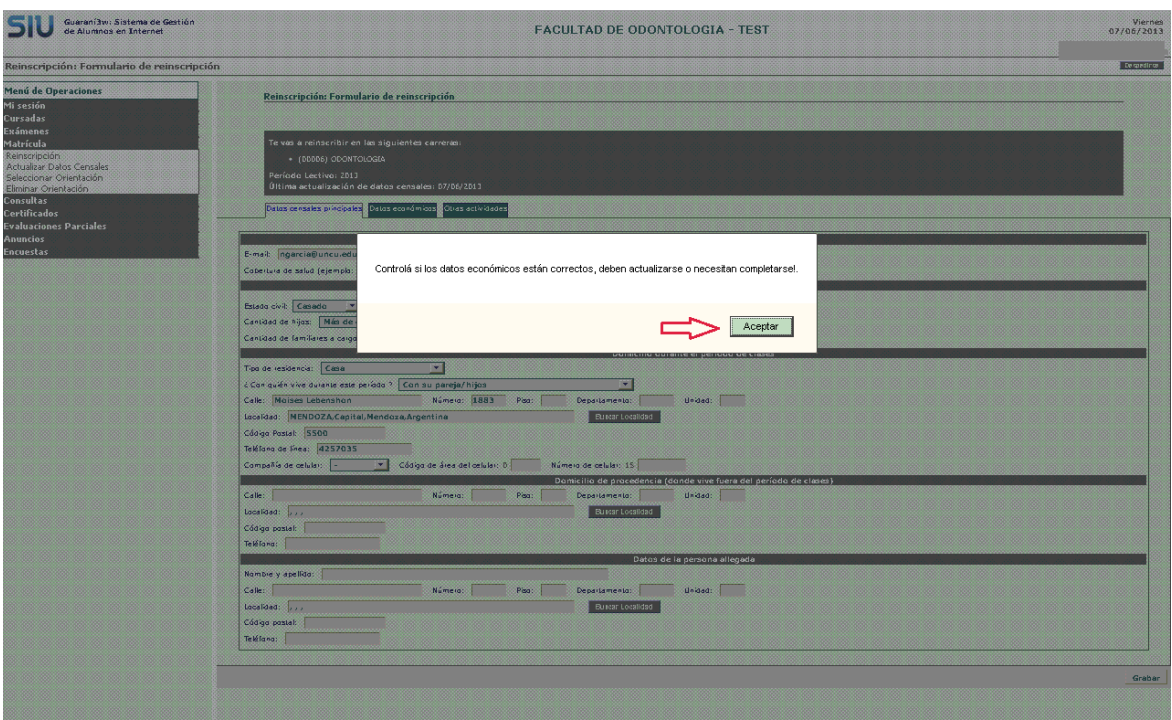

La siguiente pantalla no indica que hemos completado nuestros datos censales y que nos hemos reinscripto correctamente.

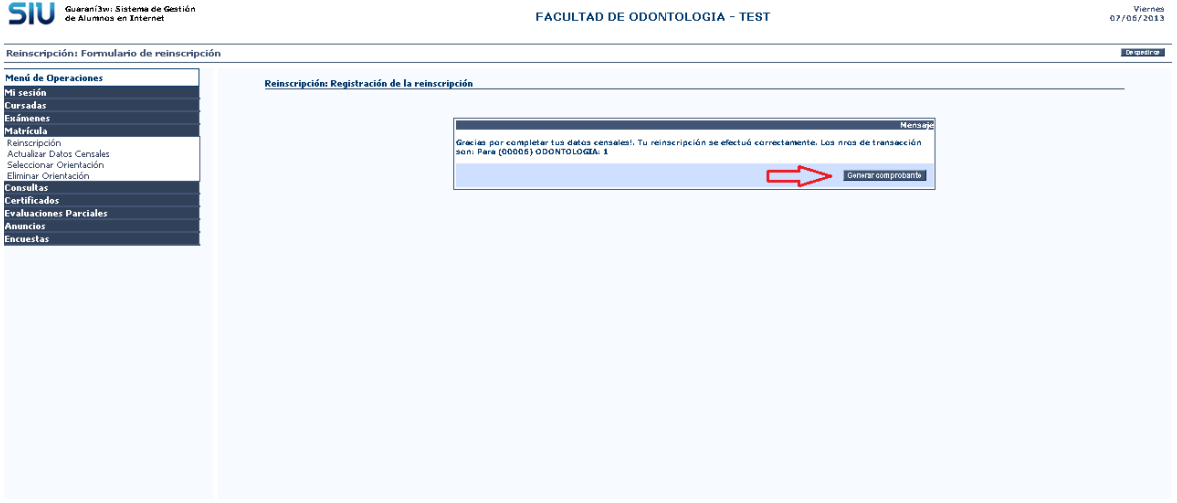

# Debemos realizar clic en generar comprobante y luego imprimir

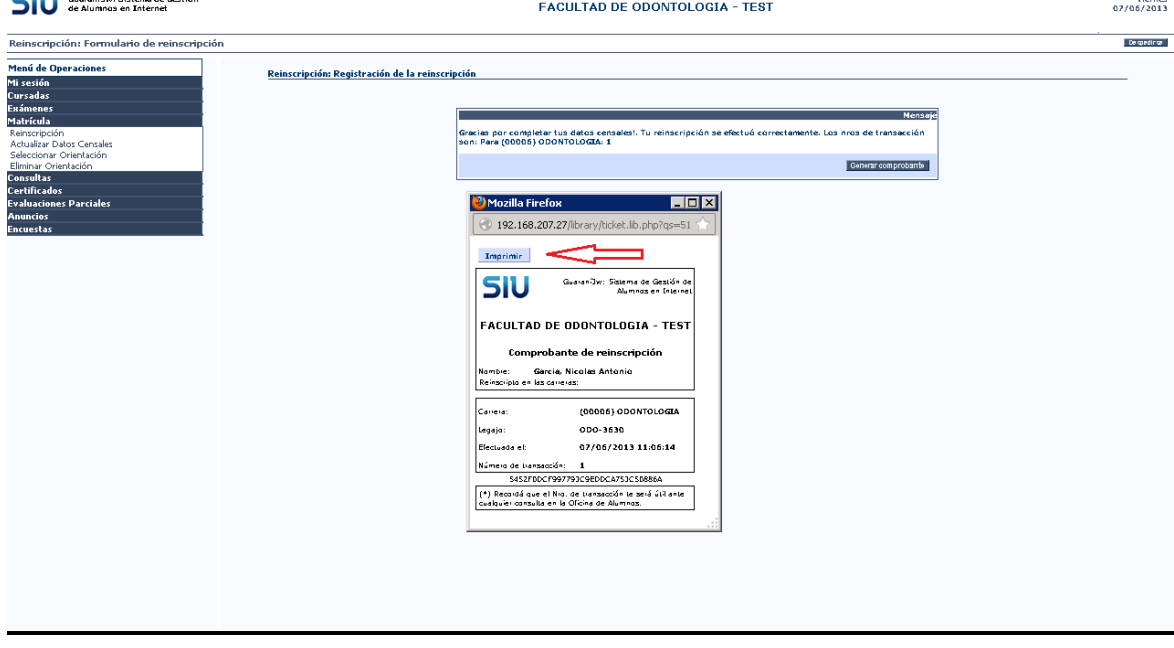

## Seleccionamos la impresora y luego en aceptar

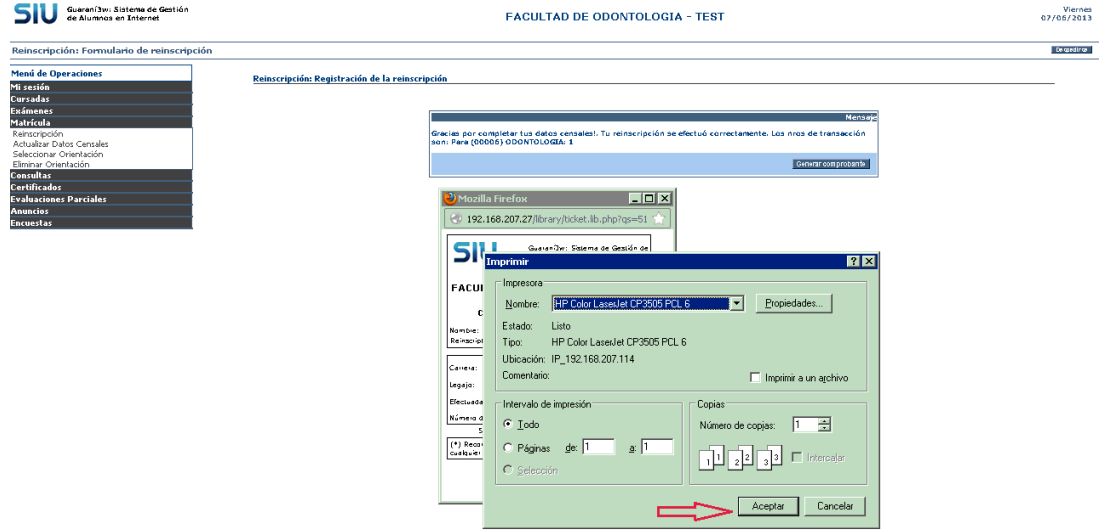

**Cursadas:** Haciendo clic en esta opción se desplegará un nuevo menú que le permitirá llevar a cabo las siguientes operaciones:

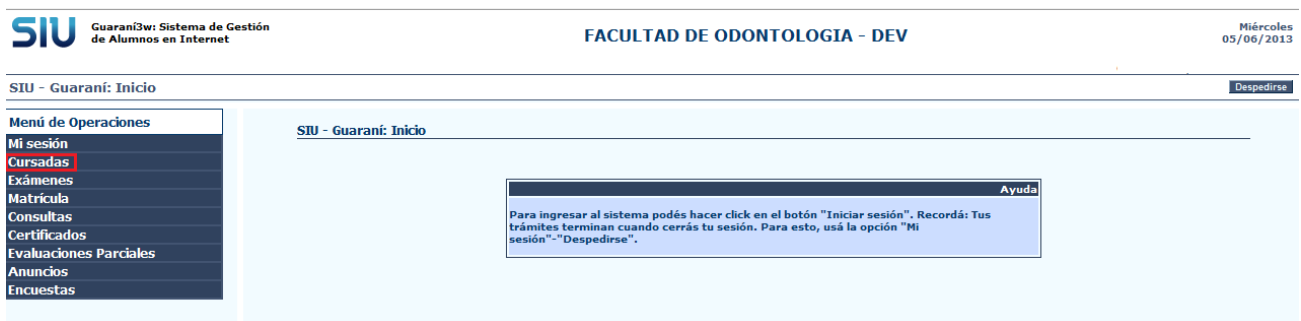

**Inscripción a Cursadas** Esta operación le permite inscribirse para cursar una materia.

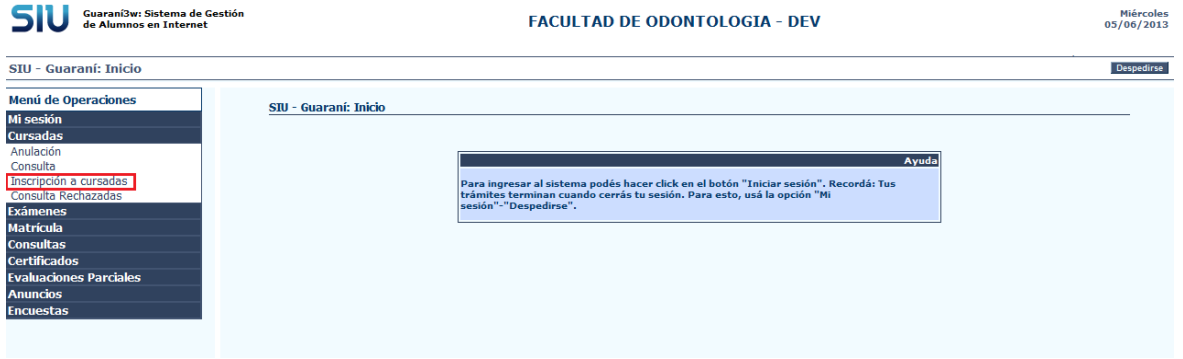

a) Seleccionado la operación *Inscripción a Cursadas* el sistema le mostrará el listado de carreras en la cual Ud. está inscripto.

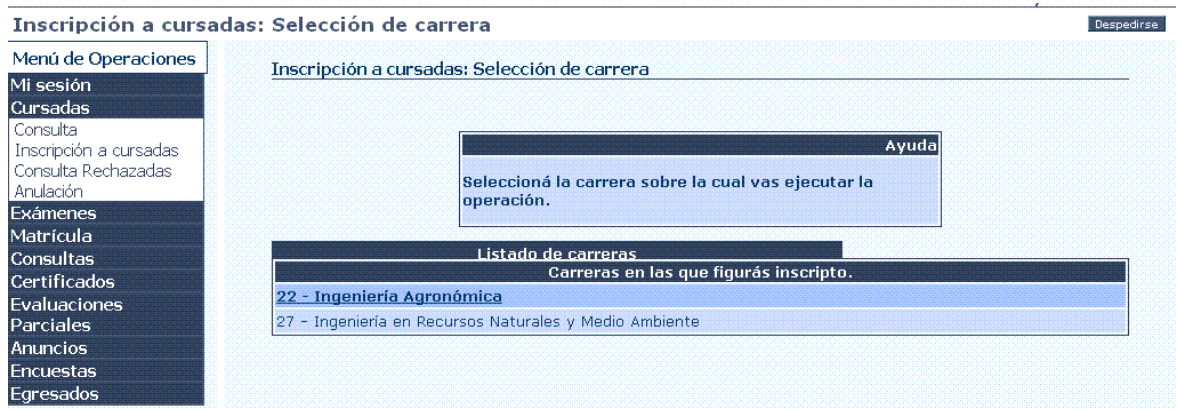

b) Seleccionar la carrera en la cual quiere cursar materias. A continuación el sistema le mostrará el listado de materias en las cuales Ud. puede inscribirse.

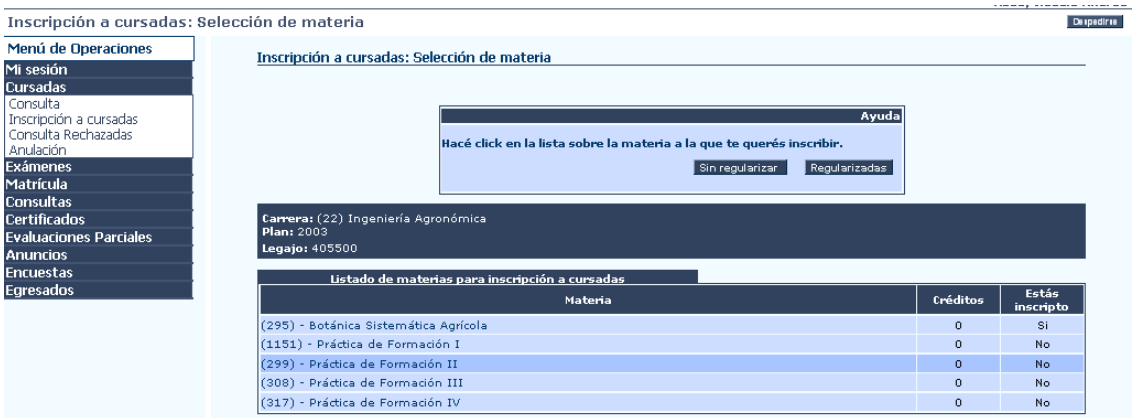

c) Al hacer clic sobre la materia elegida el sistema le permitirá seleccionar la comisión en la cual desea inscribirse. Hacer clic sobre el nombre de la comisión en la cual desea inscribirse.

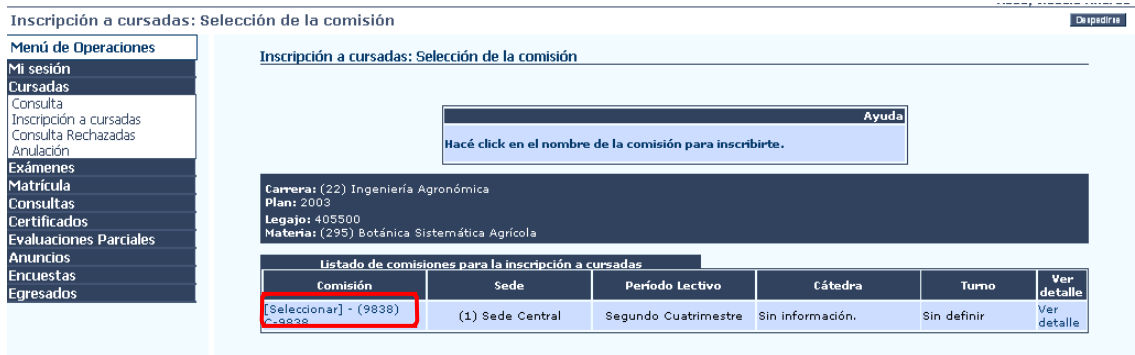

d) Una vez hecho esto el sistema le brinda la opción de generar e imprimir un comprobante de inscripción, para lo cual debe hacer clic en *Generar comprobante.*

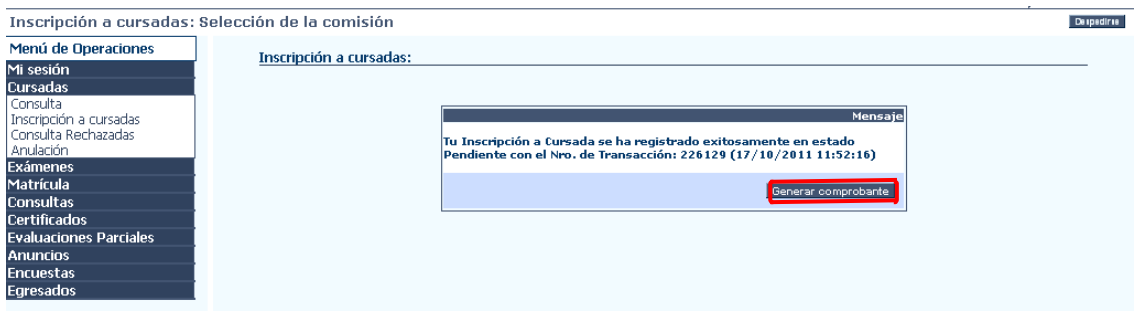

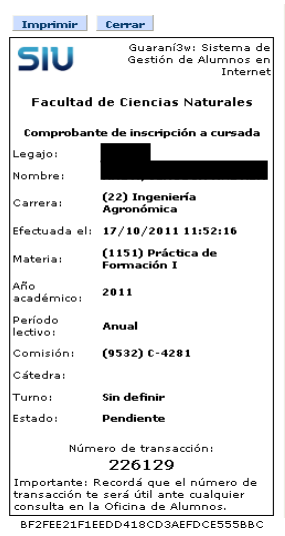

### *Es recomendable imprimir este comprobanteo anotar el número de transacción para presentar en el Departamento de Alumnos en caso de ocurrir algún inconveniente.*

**Consulta:** Esta operación le permite consultar la/las materia/s en las que se encuentra inscripto para cursar.

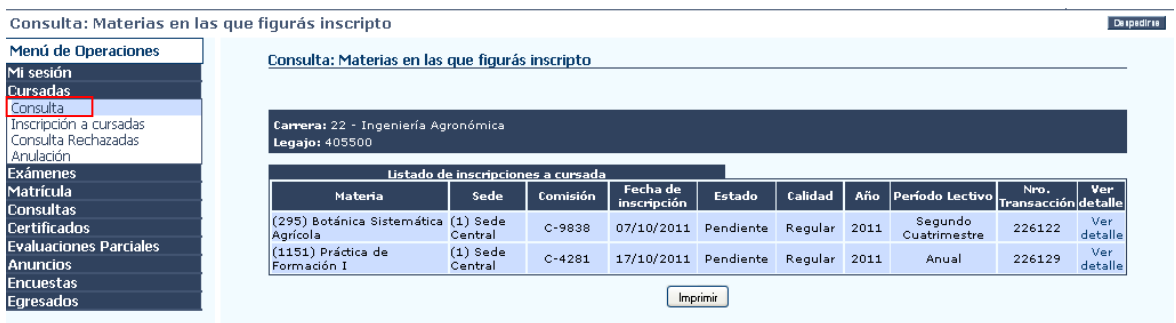

**Anulación:** Esta operación le permite darse de baja en la inscripción a cursada de una materia.

a) Seleccionar la materia en la cual desea dar de baja la inscripción.

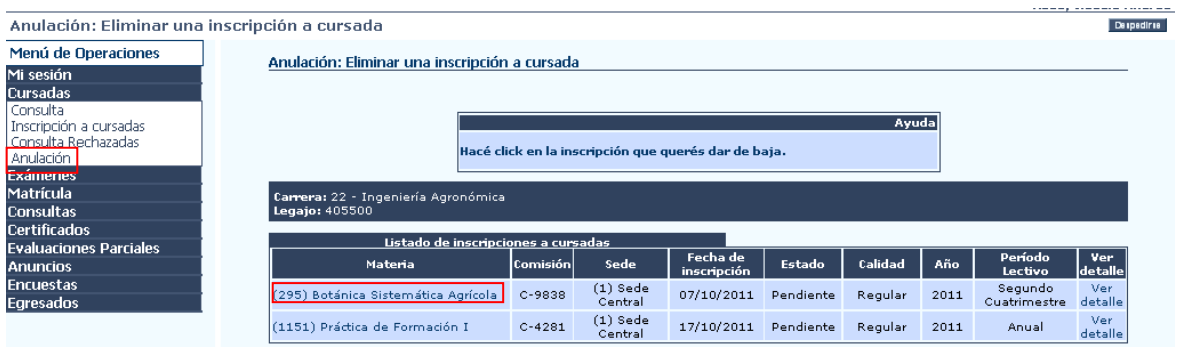

b) Una vez hecho esto el sistema le brinda la opción de generar e imprimir un comprobante de la anulación realizada, para lo cual debe hacer clic en *Generar comprobante.*

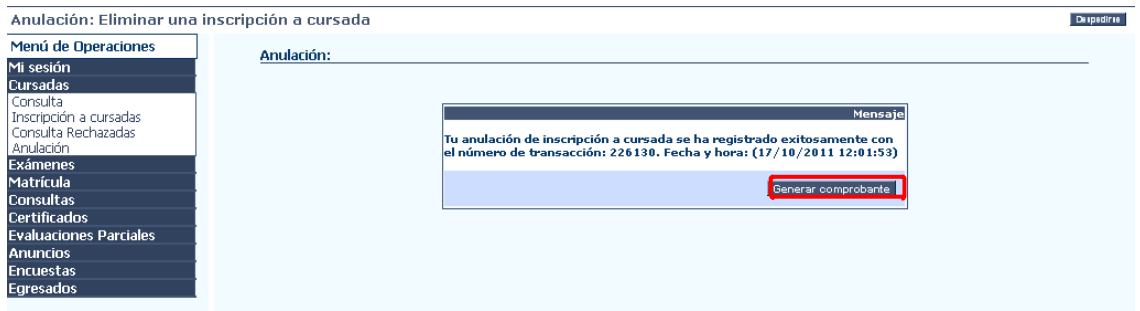

*Es recomendable imprimir este comprobante o anotar el número de transacción para presentar en el Departamento de Alumnos en caso de ocurrir algún inconveniente.*

*Exámenes***:** Haciendo clic en esta opción se desplegará un nuevo menú que le permitirá llevar a cabo las siguientes operaciones:

**Inscripción a examen:** Esta operación le permite inscribirse para rendir una materia.

a) Seleccionando la operación de *Inscripción a examen* el sistema le mostrará el listado de carrera/s en la/s que Ud. está inscripto.

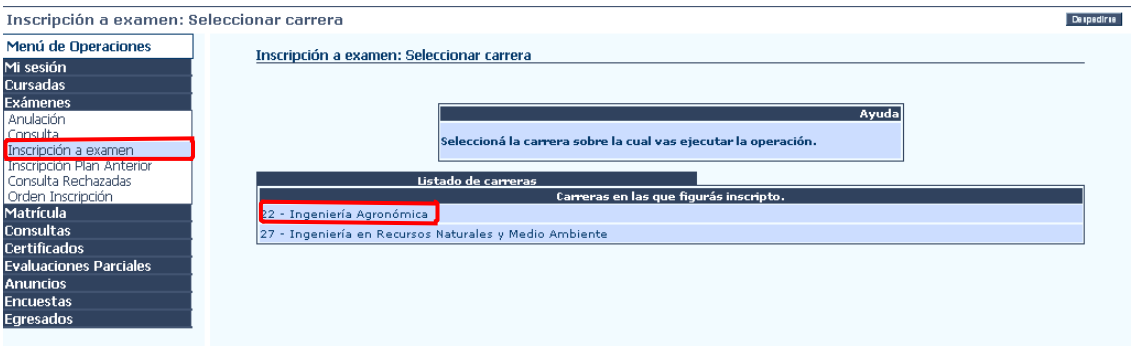

- b) Seleccionar la carrera en la cual quiere rendir un examen.
- c) Seleccionar la materia a la cual desea inscribirse para rendir examen. El sistema verificará si están habilitadas las mesas de exámenes para la/s materia/s seleccionada/s.

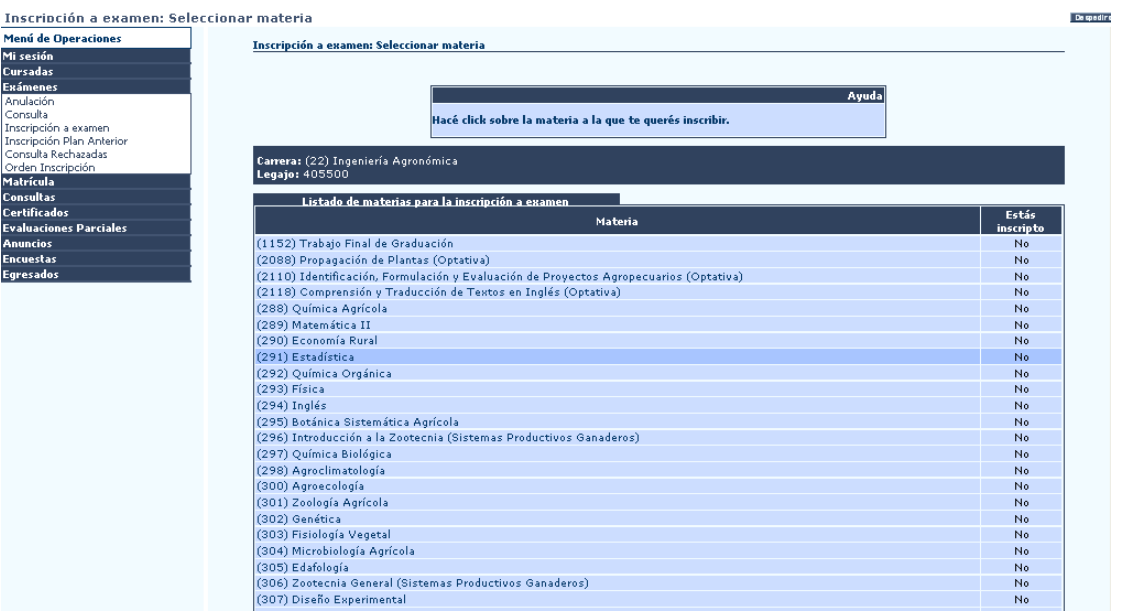

- d) Una vez seleccionada la materia (haciendo clic sobre la misma), el sistema muestra el listado de las mesas de exámenes existentes.
- e) Seleccionar una *mesa de examen* y la *condición de la inscripción,* esta puede ser Regular o Libre, hacer clic en Aceptar.

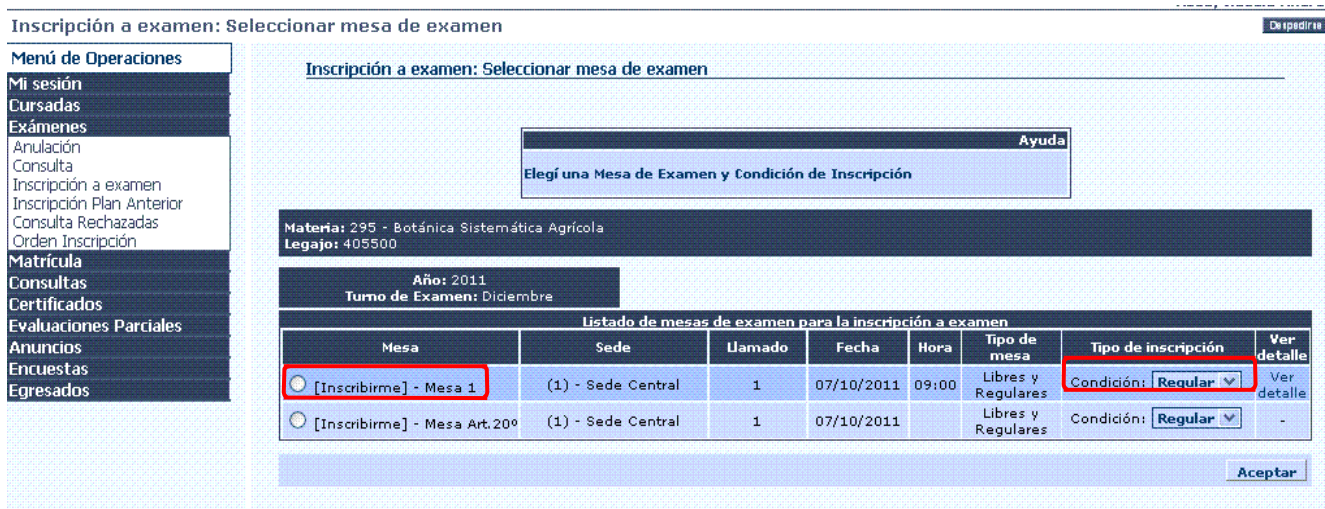

f) Una vez hecho esto, el sistema le brindará la posibilidad de *Generar Comprobante* de la inscripción realizada.

*Es recomendable imprimir este comprobante o anotar el número de transacción para presentar en el Departamento de Alumnos en caso de ocurrir algún inconveniente.*

**Consulta:** Esta operación le permite consultar las inscripciones a examen realizadas.

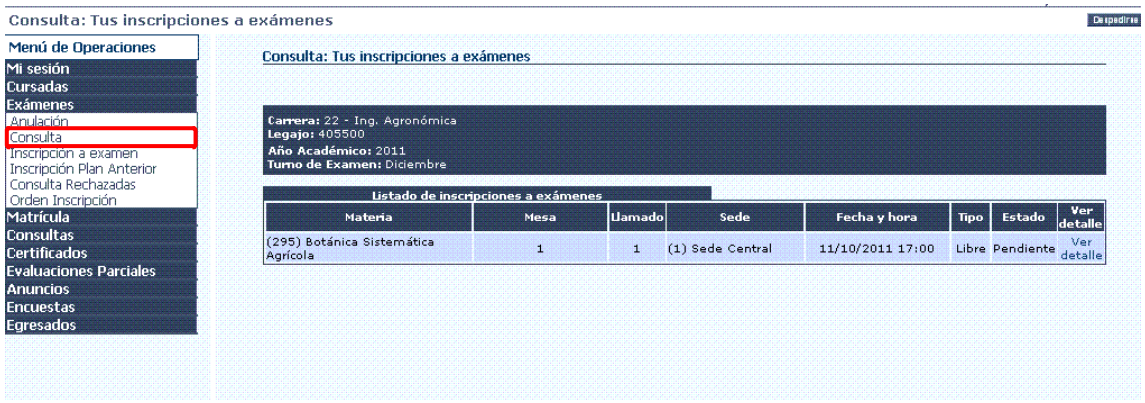

**Anulación:** Esta operación le permite anular las inscripciones a exámenes realizadas.

a) Seleccionar la inscripción a examen en la cual desea darse de baja.

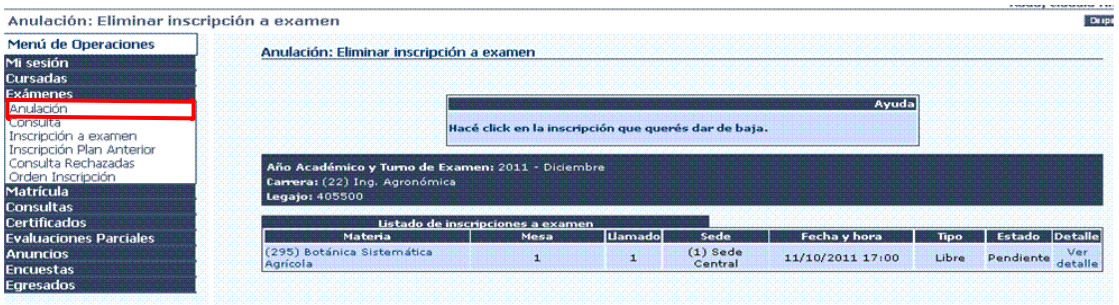

b) Una vez hecho esto, el sistema le brindará la posibilidad de *Generar Comprobante* de la anulación realizada.

### *Es recomendable imprimir este comprobante o anotar el número de transacción para presentar en el Departamento de Alumnos en caso de ocurrir algún inconveniente.*

**Certificados***:* Haciendo clic en esta opción se desplegará un nuevo menú que le permitirá realizar las siguientes operaciones:

**Pedidos de Certificados:** Esta operación le permite solicitar alguno de los certificados que figuran en pantalla.

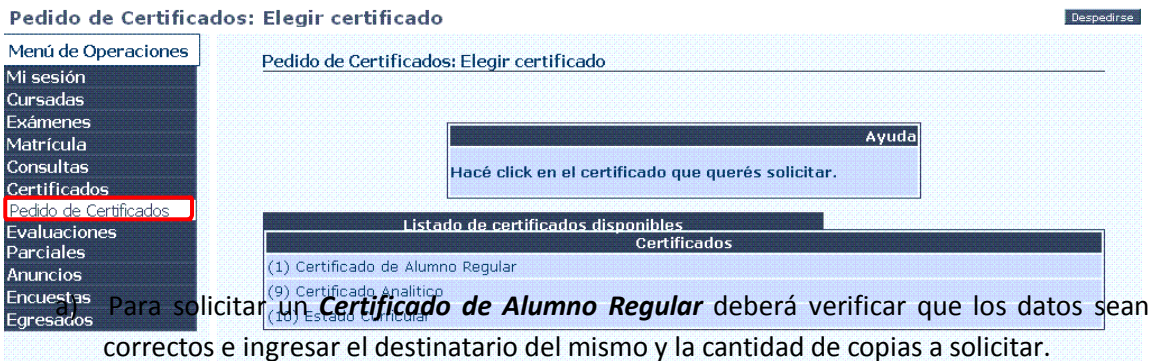

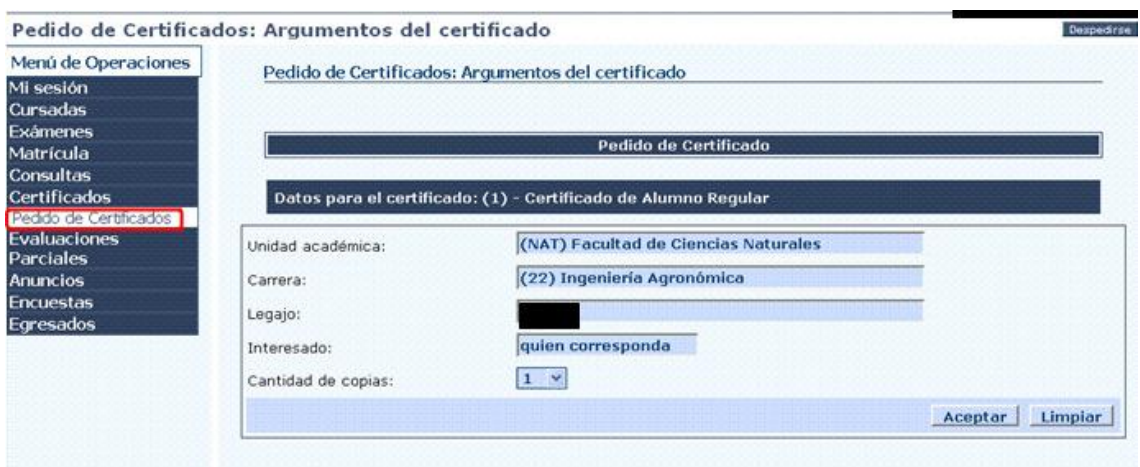

b) Para solicitar un *Certificado de Estado Curricular* deberá verificar que los datos sean correctos e ingresar el destinatario del mismo, además si desea que figuren las materias aprobadas, regulares, libres, desaprobadas, inscripciones a cursadas y ausencias de exámenes y cantidad de copias que desea solicitar.

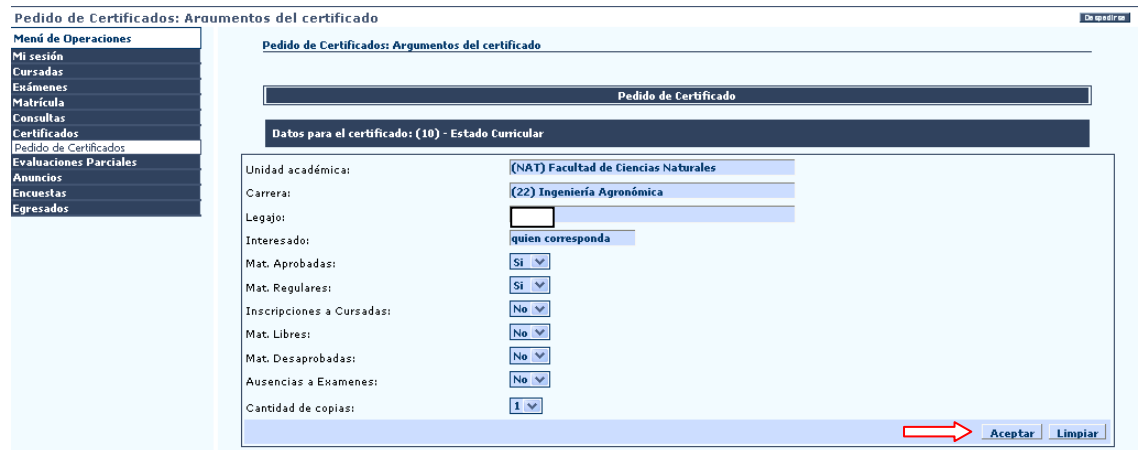

Una vez hecho esto, los certificados impresos deberán ser retirados en el departamento de alumno de su facultad.